# **Course Tools Edvance** 360 QUICKSTART GUIDE

#### Enabling Course Tools – Admin

The Edvance360 site administrator controls the availability of the tools in all courses.

**1** Navigate to 1-**Admin** > 2-**Config & Settings** > 3-**General Settings** > 4-**Course Tool Settings**

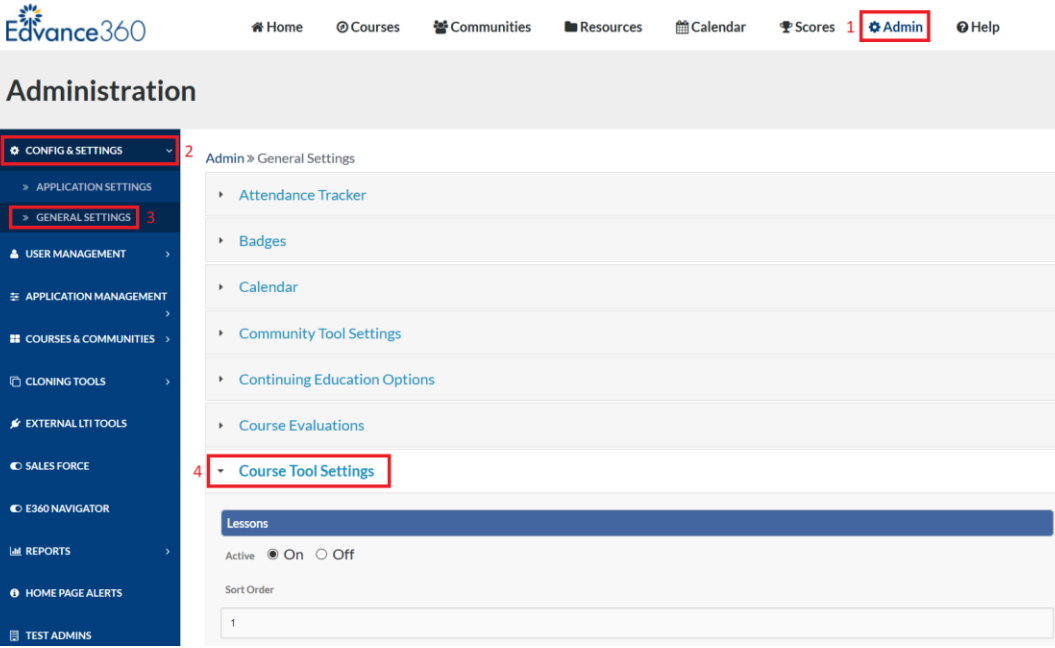

### **2** Select desired options for 1-**Active** and 2-**Sort Order**

Each Course Tool Setting has two options:

- 1. **Active**: Select **On** or **Off** to turn the Course Tool Setting on or off
- 2. **Sort Order**: Enter the appropriate number in Sort Order to determine the display order

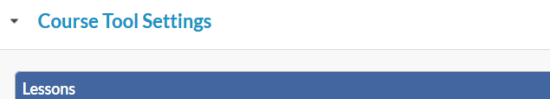

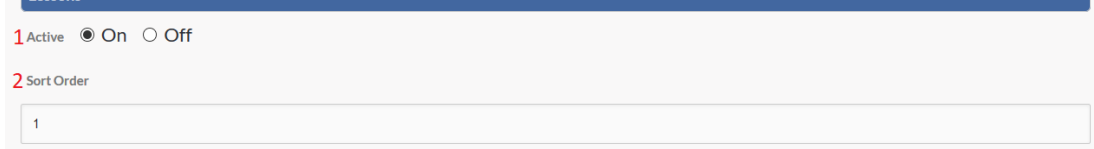

#### Enabling Course Tools - Instructor

Instructors also have the ability to control the availability of the tools in all courses. Availability of tools depends on the settings enabled/disabled by Edvance360 site administrator.

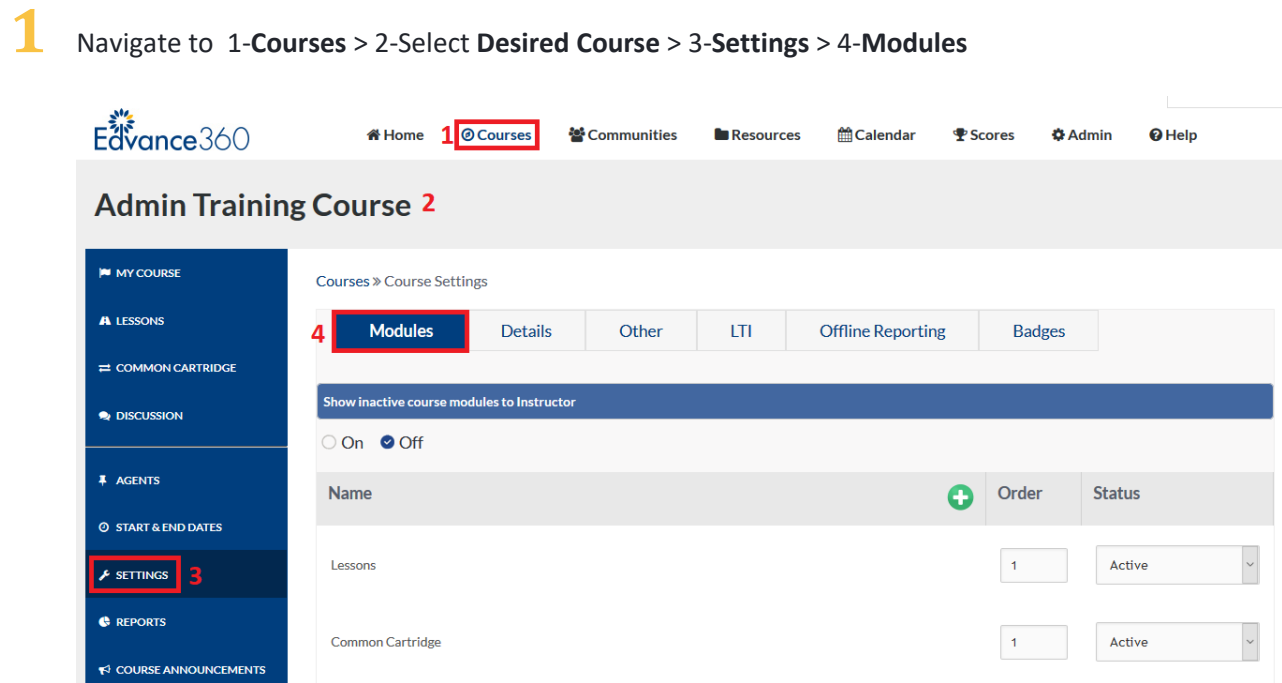

## **2** Select desired options for 1-**Active** and 2-**Sort Order**

Each Course Tool Setting has two options:

- 1. **Order**: Enter the appropriate number in Sort Order to determine the display order
- 2. **Status**: Select **Active** or **Inactive** to turn the Course Tool Setting on or off

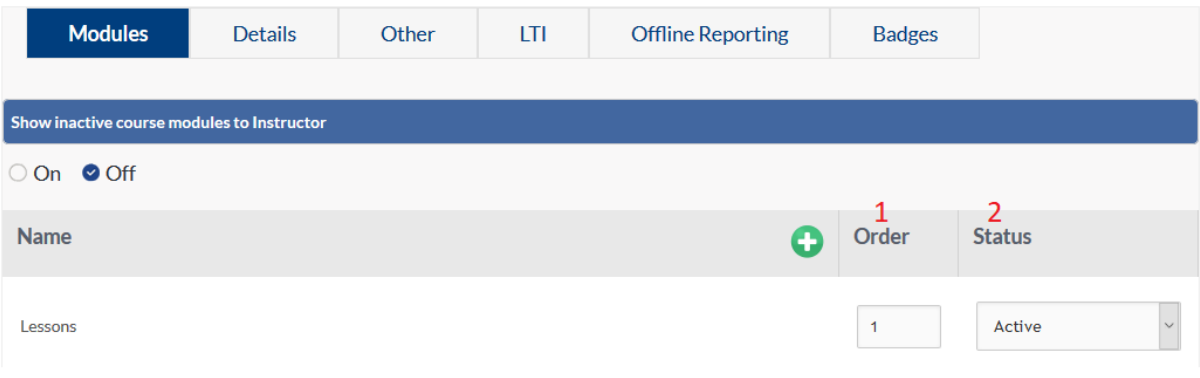

#### Course Tools

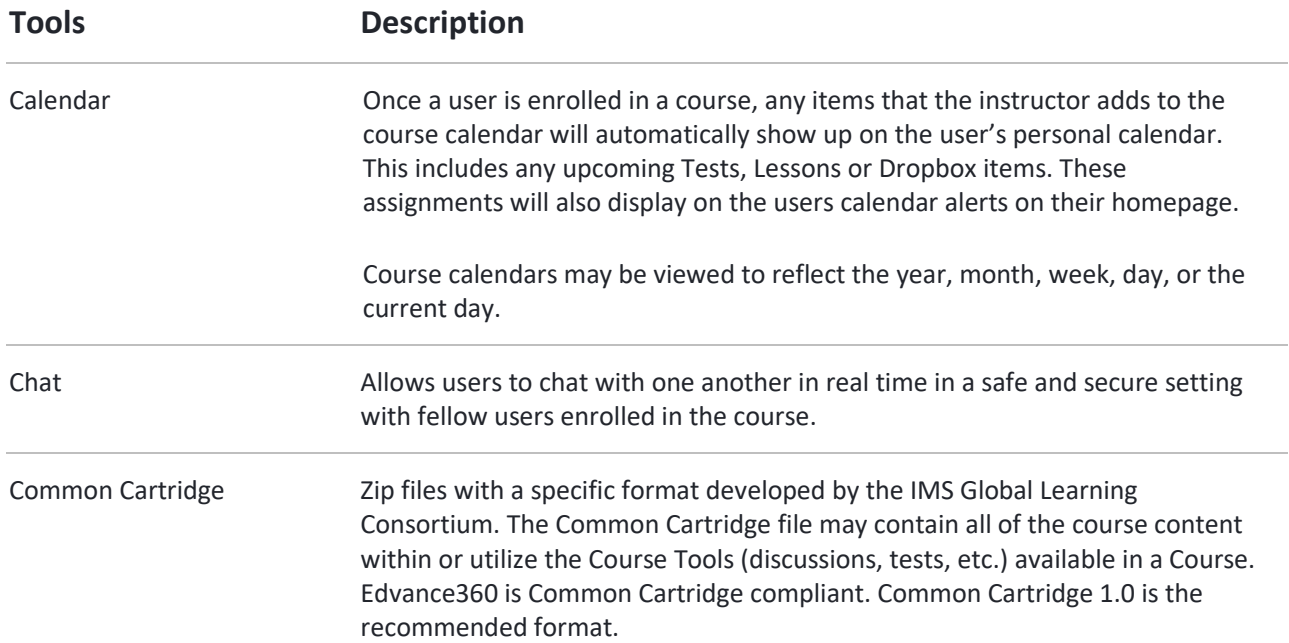

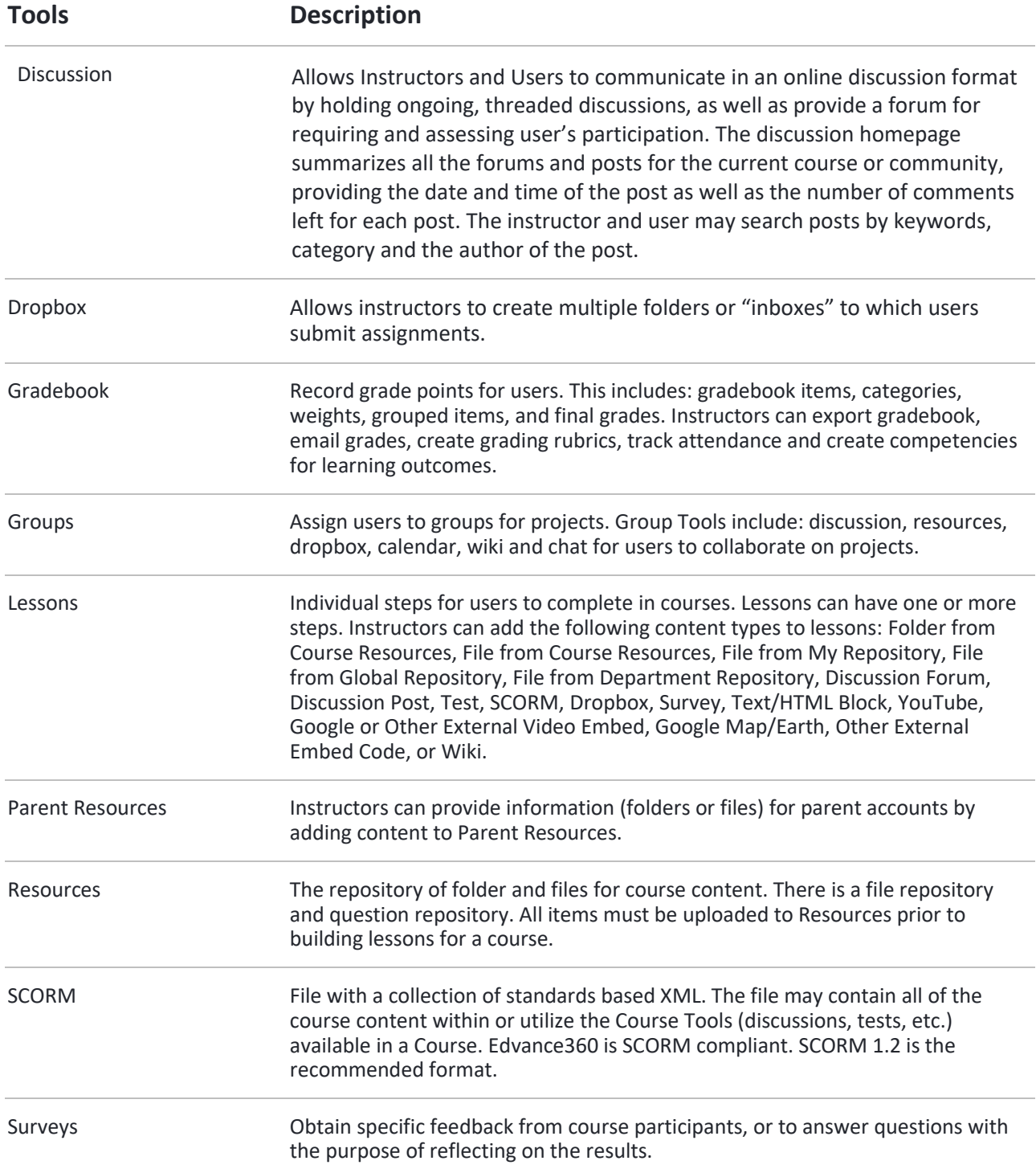

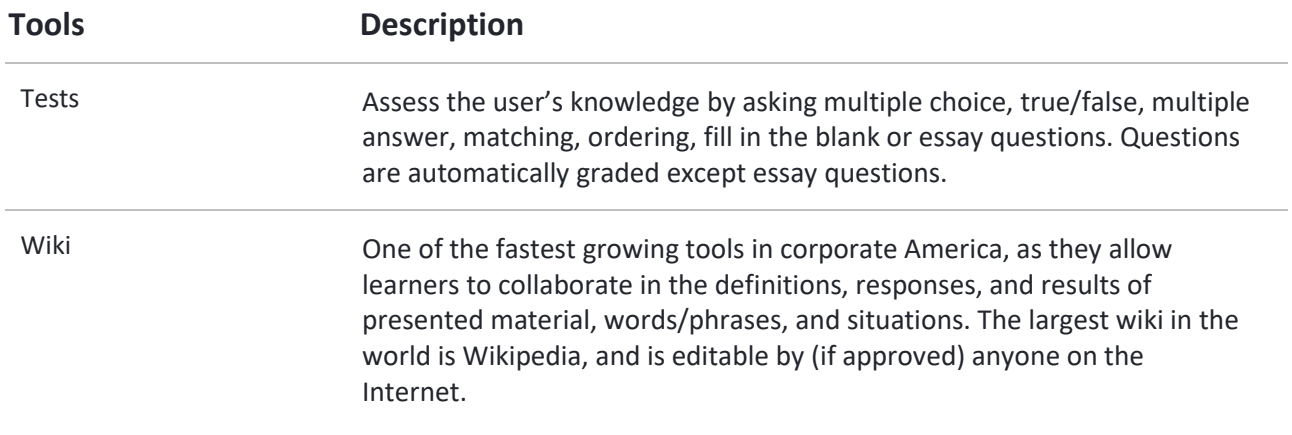